# **How to Make Benefits Elections**

- 1. From the Open Enrollment page on The Commons, click the Benefits Enrollment Site link.
- 2. Log in to the site with your DPS username and password.
- 3. Click the dark blue Enroll Now button to begin selecting your benefits.
- 4. Read the Electronic Signature Agreement, click the small gray square to agree, then click the green Continue button.
- 5. Before you start selecting medical and other benefits, gather the necessary information for yourself and any of your dependents. Click the green Continue button.
- 6. You can download healthcare program notices on this screen. When you have read both, click the small gray check-box to indicate that you have received the notices, and then click the green Continue button.
- 7. Verify your personal information. Note: This information can only be changed in Infor HR. It is read-only within the benefits enrollment site. You can opt-in to receiving text message notifications by entering your mobile number. Click the green Continue button.

8. On this screen, you will have the option to enter in the information of your dependents. First, click the + Add Dependent button, then select the dependent type. The Add New Dependent window will pop-up; enter in the personal information for each of your dependents, then click Add Dependent at the bottom of the window. When you have added all of your dependents, click the green Continue button.

- 9. On this page, select your desired medical plan. If you need help choosing a plan, you can open the Decision Tool by clicking the orange Start Now! button in the middle of the screen. If you would like to waive medical benefits, you can do so on this screen. When you have finished, click the green Continue button.
- 10. On this page, you will see benefit credits, which are based on your FTE and Employee Association. No changes are needed here. Click the green Continue button.
- 11. Depending on the medical plan you chose, you will see an option to contribute to a Flexible Savings Account (FSA) or Health Savings Account (HSA).
   If you chose a CDHP high deductible plan, you will see an option to elect a contribution amount to an HSA. If you choose another plan, you will have the option to contribute to an FSA. Click Change Election to enter your desired amount. Click the green Continue button.

12. You have the option to contribute to a Dependent Care Flexible Spending Account (DCFSA) if you meet the criteria. If you select yes and click the green Continue button, you will be directed to a page where you can make your elections. On that page, click Change Election, followed by the green Continue button, which will result in a new pop up. Enter the desired annual contribution amount and click Save.

- 13. This screen begins with a short video that explains Hospital Indemnity Coverage. Click the gray Enroll Now button to start making elections. To watch the video, click the orange Tell Me More button. After watching the video and making your selections, click the green continue button.
- ] 14. This screen begins with a short video that explains Critical Illness Coverage. Click the gray Enroll Now button to start making elections. To watch the video, click the orange Tell Me More button. After watching the video and making your selections, click the green continue button.
- 15. This screen begins with a short video that explains Accident Coverage. Click the gray Enroll Now button to start making elections. To watch the video, click the orange Tell Me More button. After watching the video and making your selections, click the green continue button.

- 16. Choose your dental plan on this page. When you are finished, click the green Continue button.
- 17. Choose your vision plan on this page. When you are finished, click the green Continue button.
- 18. On this screen, you can decide to pay for benefits on a pre- or post-tax basis by selecting the appropriate radio button next to your choice.
   When you are done, click the green Continue Button.
- 19. You don't need to make any changes to this information as this is a benefit paid for by DPS. After reading, click the green Continue button.
  20. You may elect supplemental
- life insurance on this page. You can find more information about the requirements for this program in your benefits guide. Learn more at thecommons.dpsk12.org/ lifeinsurance. When you are done, click the green Continue button.
- 21. If you choose to, you can also elect to participate in MetLife's post-tax paid legal services. When you are done with your selection, click the green Continue button.
- 22. If you would like to participate in DPS's Sick Leave Bank, you can make your selection here. When you are done, click the green Continue button.

# **How to Make Benefits Elections**

- 23. In addition to the PERA Retirement account you pay into, you can add other accounts through AIG and PERA. To express interest, click the checkbox next to each. When you are done, click the green Continue button.
- 24. As a part of DPS's comprehensive benefits package, the Employee Wellness department is there to promote wellness for our educators and other personnel.
   When you are done reading, click the green Continue button.

25. This screen provides information on supplemental benefits, such as insurance for pets, autos, and home. To express interest, click the checkbox next to each. At the end of the benefit election process, you will see more information about each one you selected. You can also learn more about commuter benefits by watching a short video by WageWorks. When you are done, click the green Continue button. 26. You're almost done electing your benefits. Review your selections then press the green button to complete the open enrollment process.

27. We value your feedback; your last step in the process is to fill out a survey about the experience. Click the down arrow in the field next to each question or statement to select your answer. When you are done, click the green Continue button.

After following the steps above, you will have completed your benefits enrollment for this year. You can print a copy of your elections or email yourself a copy. You are able to email to more than one person. After entering the first email, close the pop up window and select "Email a copy of your elections" again. If you expressed interest in hearing more about the options available on the Retirement and Supplemental Benefits screens, you will receive information about how to follow up.

## For more detailed instructions, continue reading.

# **How to Make Benefit Elections**

**Step 1:** From the <u>Open Enrollment page</u> on The Commons, click the Benefits Enrollment Site link.

## **Open Enrollment**

**About Open Enrollment** 

## **Open Enrollment**

Open Enrollment for the 2020-2021 plan year is **April 20 - May 8**. Every benefits eligible employee **must take action** and either enroll or waive benefits.

This is the only opportunity for employees to make changes to health plans, add coverage, waive benefits, enroll in voluntary coverages, or enroll in flexible spending accounts - outside of when they are first hired or without a <u>qualifying</u> <u>life event</u>.

All elections must be completed by May 8. Your benefit elections will be effective July 1, 2020 - June 30, 2021.

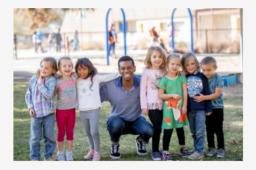

## Your Toolkit for Open Enrollment

+ 2020-2021 Benefits Enrollment Guide

## CONTACT

Human Resources 1860 Lincoln St. Denver, CO 80203

For HR and payroll questions: Contact Us

Site Manager Samantha Sussenbach

## **QUICK LINKS**

2020-2021 Benefits Enrollment Guide

Benefits Enrollment Site \*Not currently Firefox browser compatible

Benefit Providers Contact Information

Open Enrollment FAQs

Open Enrollment Events **Step 2:** Log in to the site with your DPS username and password. Your username and password are the same credentials that you use to log in to your DPS email.

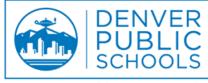

Discover a World of Opportunity™

## Sign in with your DPS username and password

Username

Password

## Sign in

## Trouble Logging In?

- Employee Retrieve Username or Password Reset
- Parent Retrieve Username / Parent Reset Password
- Student Password Reset

By logging on to this system, I hereby certify that I am a school official with a legitimate education interest in accessing the student records maintained by Denver Public Schools. Furthermore, I have read and understand the information on the Academic Technology Menu related to FERPA, and other various state and federal laws. Finally, I acknowledge that any administrators, teachers, staff, or students who violate FERPA may be subject to corrective or disciplinary action, including termination, depending on the individual circumstances.

## Step 3: Click the dark blue Enroll Now button to begin selecting your benefits.

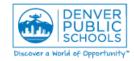

Home Benefits Information - Enrollment Benefit Details - Enrollment Resources -

## Welcome to the DPS Benefits Enrollment Site!

**Learn more** about your available benefits through DPS on thecommons.dpsk12.org/openenrollment and by viewing the Benefits Enrollment Guide.

Benefits Enrollment is only available during open enrollment and new hire enrollment. If you don't see the "Enroll Now" button below, enrolling or changing benefits may not be an option at this time. You should see an "Enroll Now" button no later than 10 business days after your start date. For more information, please contact HR Connect at 720-423-3900 or HR\_Connect@dpsk12.org

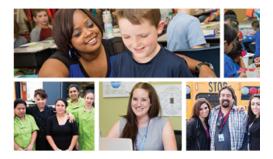

## Enroll Now

## **Explore Your Benefits Portal**

## **Benefits Information**

- DPS Employee Wellness
- · Benefits on The Commons
- MetLife Hospital Indemnity Insurance
   Plan Summary
- MetLife Accident Insurance Plan Summary
- MetLife Critical Illness Insurance Plan Summary

## Enrollment Benefit Details

Enrollment Guide

## **Enrollment Resources**

Enrollment on The Commons

## Step 4: Read the Electronic Signature Agreement, click the small gray square to agree, then click the green Continue button.

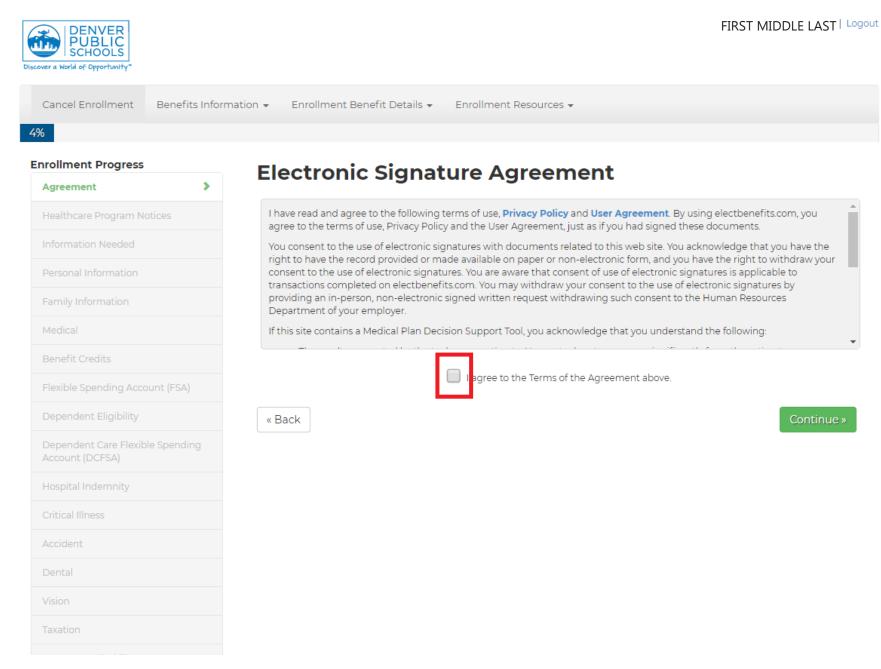

**Step 5:** Before you start selecting medical and other benefits, gather the necessary information for yourself and any of your dependents. Click Continue when you are ready.

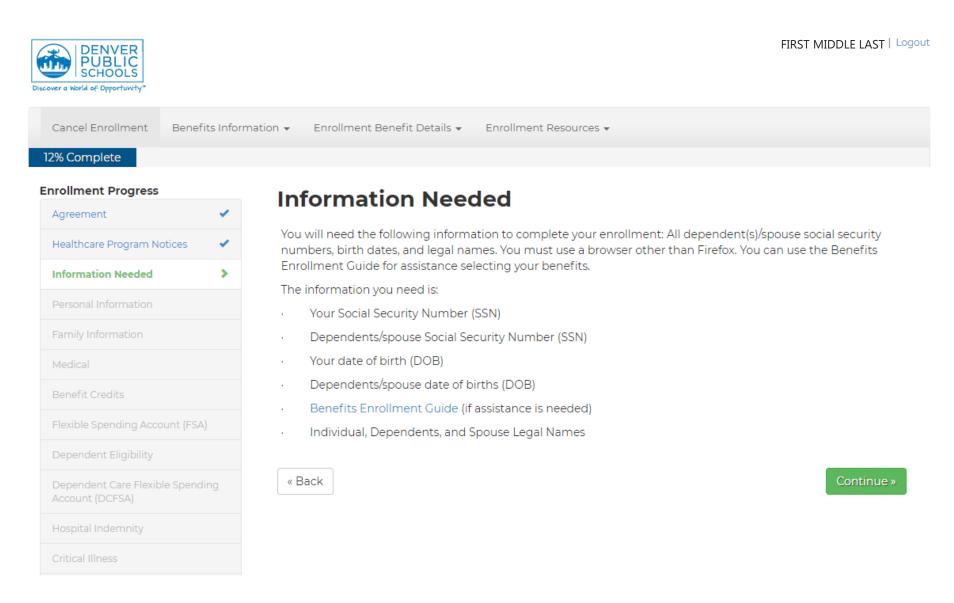

Step 6: You can download healthcare program notices on this screen. When you have read both, click the small gray check-box to indicate that you have received the notices. Click the green Continue button when you are ready.

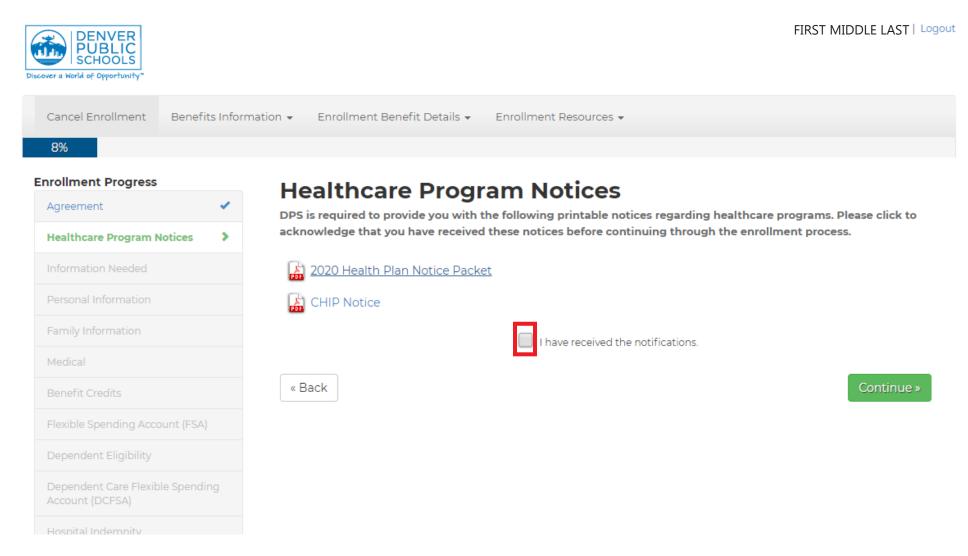

**Step 7:** Verify your personal information. Note: This information can only be changed in Infor HR. You can find instructions for that <u>here</u>. It is read-only within the benefits enrollment site. You can opt-in to receiving text message notifications by entering your mobile number. Message and data rates may apply. DPS is not responsible for text costs. When you are ready, click the green Continue button.

| Cover a World of Opportunity" |              |                      |                                              |                         |                                | FIRST MIDDLE LAST   Log   |
|-------------------------------|--------------|----------------------|----------------------------------------------|-------------------------|--------------------------------|---------------------------|
| Cancel Enrollment Ben         | efits Inform | ation 👻 Enrollment   | Benefit Details 👻                            | Enrollment Resou        | irces 👻                        |                           |
| 15% Complete                  |              |                      |                                              |                         |                                |                           |
| Enrollment Progress           |              |                      |                                              |                         |                                |                           |
| Agreement                     | -            |                      | l Informa                                    |                         |                                |                           |
| Healthcare Program Notices    | -            |                      | ation below to ensur<br>to make the necessar |                         | d accurate. If any information | requires an update please |
|                               |              |                      |                                              |                         | mation on this page has beer   |                           |
| Information Needed            | -            |                      | nformation, please co                        | ontact HR Connect       | at 720-423-3900 or HR_Conne    | ect@dpsk12.org.           |
| Personal Information          | >            | HOME ADDRESS         |                                              |                         |                                |                           |
| Family Information            |              | Street Address       |                                              |                         | Apt, Suite, Bldg.              |                           |
| Medical                       |              | 1860 LINCO           | LN SI                                        |                         |                                |                           |
| Benefit Credits               |              | City                 |                                              | State                   | Zip                            |                           |
|                               |              | DENVER               |                                              | со                      | 80230                          |                           |
| Flexible Spending Account (F  | SA)          |                      |                                              |                         |                                |                           |
| Dependent Eligibility         |              | ABOUT YOU            |                                              |                         |                                |                           |
| Dependent Care Flexible Spe   | nding        | DOB                  | Work Email                                   |                         |                                |                           |
| Account (DCFSA)               |              | 01/01/1980           | FIRSTNAME_L                                  | _ASTNAME@dps            | sk12.org                       |                           |
| Hospital Indemnity            |              |                      | _                                            |                         |                                |                           |
| Critical Illness              |              | OPTIONAL TEXT MES    | SAGING                                       |                         |                                |                           |
| Accident                      |              | If you would like to | be contacted about y                         | our benefits via text i | message, please enter your mob | ile phone number below.   |
| Dental                        |              | ()                   |                                              |                         |                                |                           |
|                               |              |                      |                                              |                         |                                |                           |
| Vision                        |              | « Back               |                                              |                         |                                | Continue »                |
| Taxation                      |              |                      |                                              |                         |                                |                           |
|                               |              |                      |                                              |                         |                                |                           |

**Step 8:** On this screen, you will have the option to enter in the information of your dependents. First, click the + Add Dependent button, then select the dependent type. The Add New Dependent window will pop-up; enter in the personal information for each of your dependents, then click Add Dependent at the bottom of the window. When you have added all of your dependents, click the green Continue button.

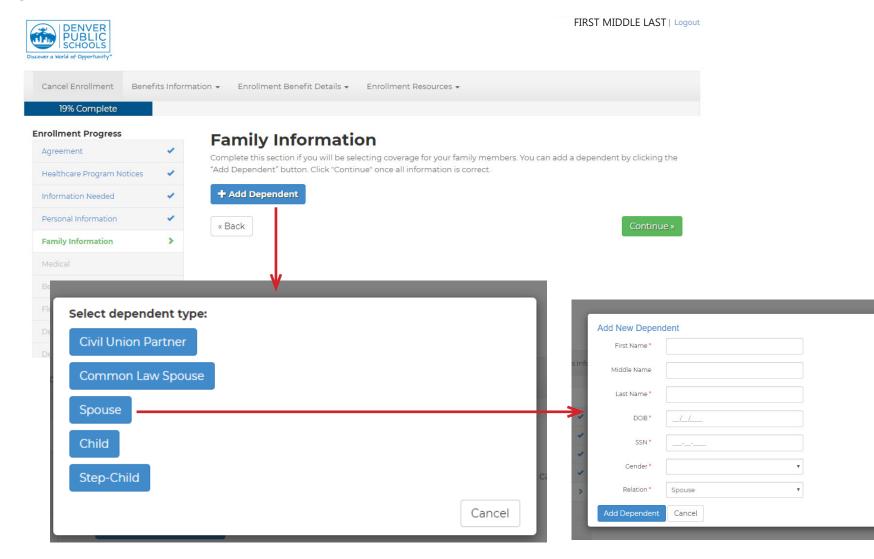

**Step 9:** On this page, select your desired medical plan. If you need help choosing a plan, you can open the Decision Tool by clicking the orange Start Now! button in the middle of the screen. If you would like to waive medical benefits, you can do so on this screen. You can also view the Benefits Enrollment Guide <u>here</u>. When you are done, click the green Continue button.

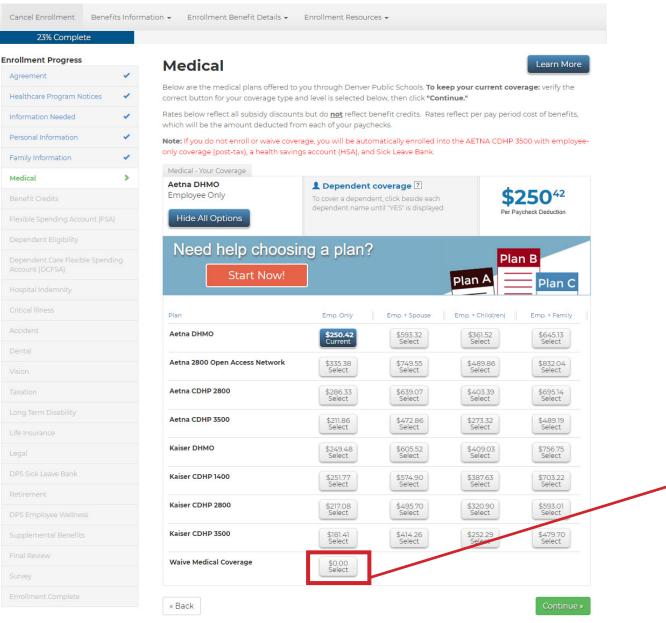

Note: If you would like to waive Medical benefits , select Waive Medical Coverage, then click continue. **Step 10:** On this page, you will see benefit credits, which are based on your FTE and Employee Association. To learn more about how your Employee Association impacts the amount of benefit credits offered to you, No changes are needed here. Click the green Continue button when you are ready.

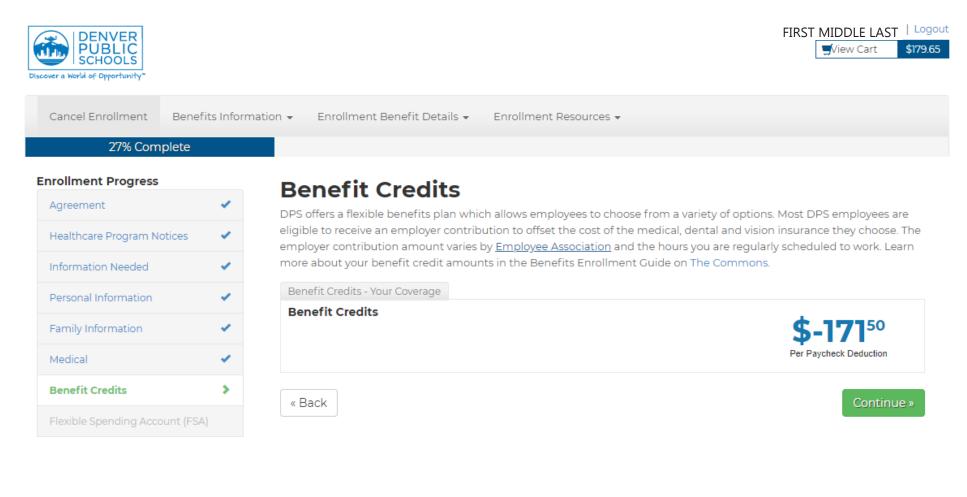

Step 11: Depending on the medical plan you chose, you will see an option to contribute to a Flexible Savings Account (FSA) or Health Savings Account (HSA). If you chose a CDHP high deductible plan, you will see an option to elect a contribution amount to an HSA. If you choose another plan, you will have the option to contribute to an FSA. Click Change Election to enter your desired amount. When you are done, click the green Continue button.

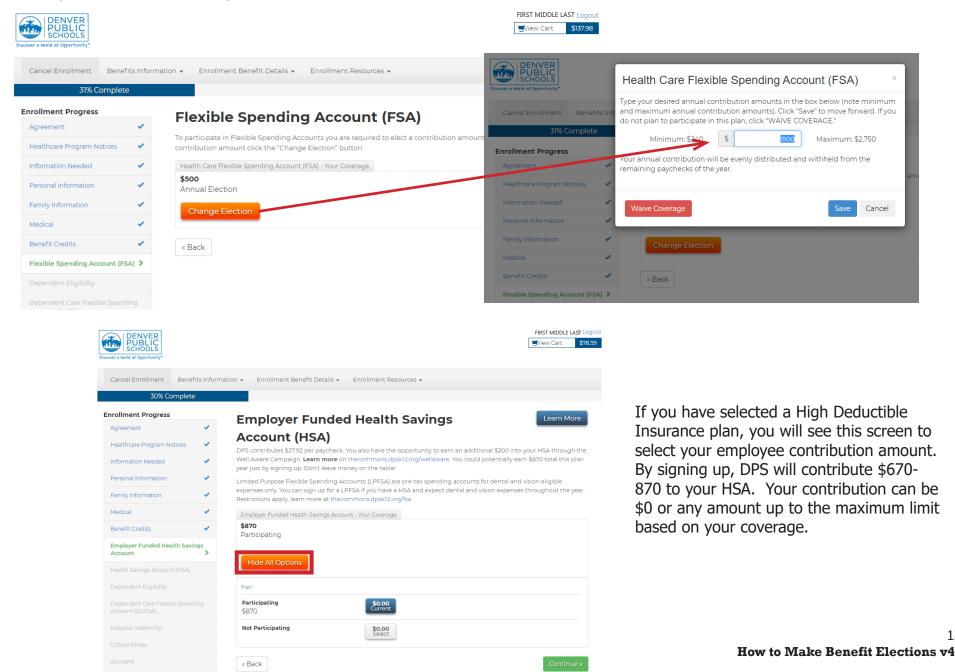

13

**Step 12:** You have the option to contribute to a Dependent Care Flexible Spending Account (DCFSA) if you meet the criteria. If you select yes and click the green Continue button, you will be directed to a page where you can make your elections. On that page, click Change Election, followed by the green Continue button, which will result in a new pop up. Enter the desired annual contribution amount and click Save. When you are done, click the green Continue button.

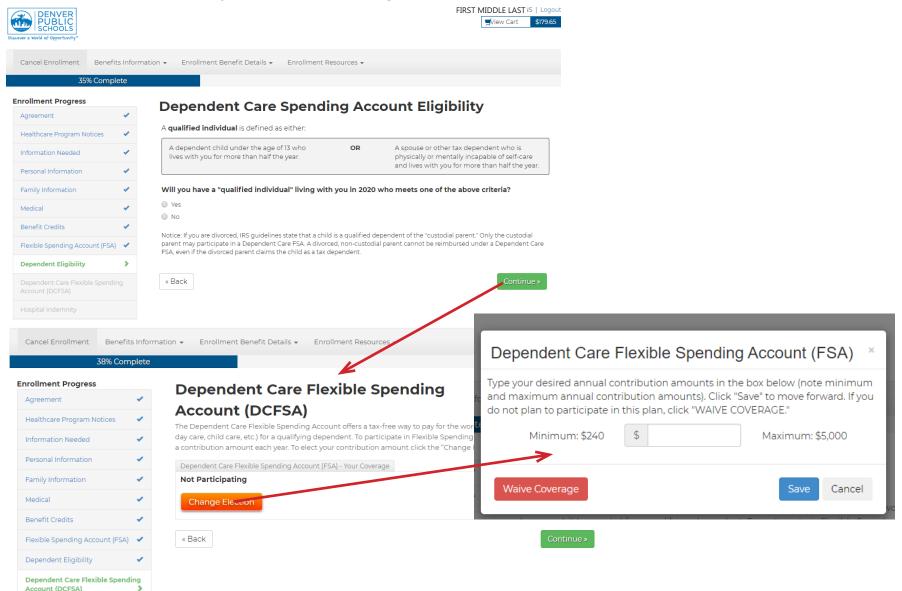

**Step 13:** This screen begins with a short video that explains Hospital Indemnity Coverage. Click the gray Enroll Now button to start making elections. To watch the video, click the orange Tell Me More button. After watching the video and making your selections, click the green continue button.

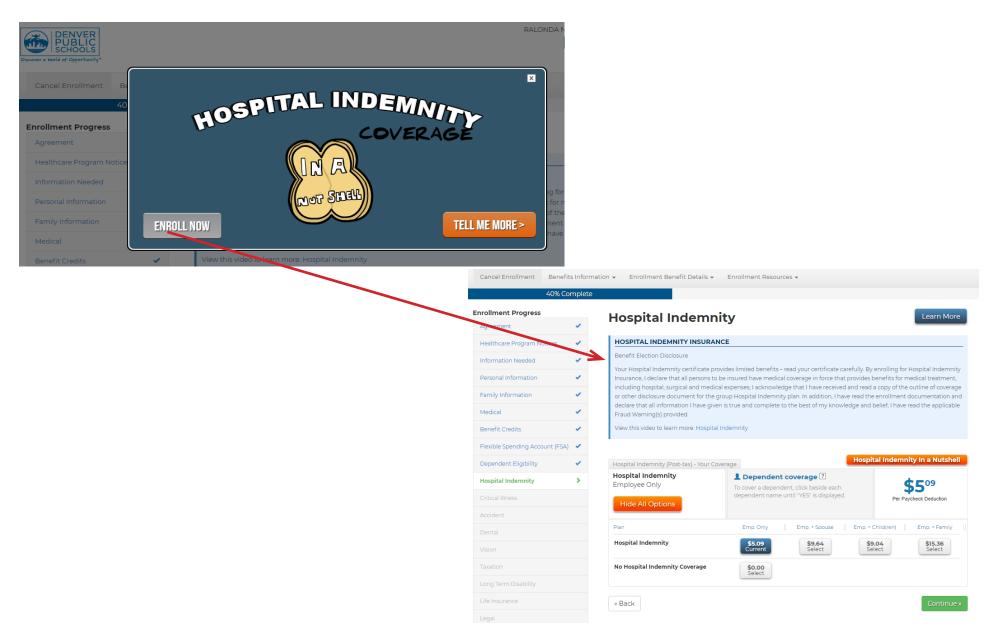

Step 14: This screen begins with a short video that explains Critical Illness Coverage. Click the gray Enroll Now button to start making elections. To watch the video, click the orange Tell Me More button. After watching the video and making your selections, click the green continue button.

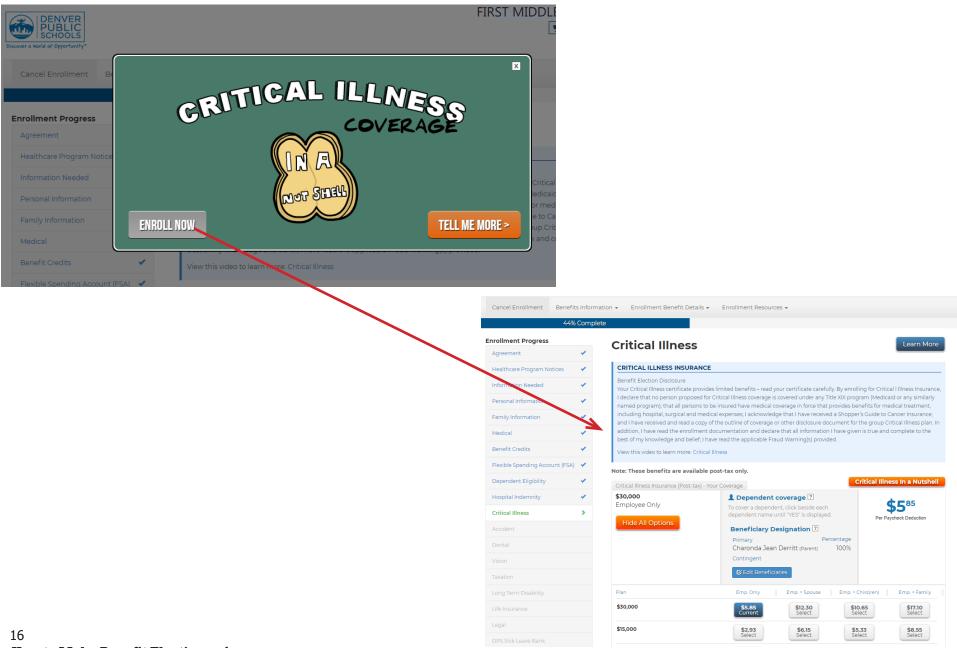

Step 15: This screen begins with a short video that explains Accident Coverage. Click the gray Enroll Now button to start making elections. To watch the video, click the orange Tell Me More button. After watching the video and making your selections, click the green continue button.

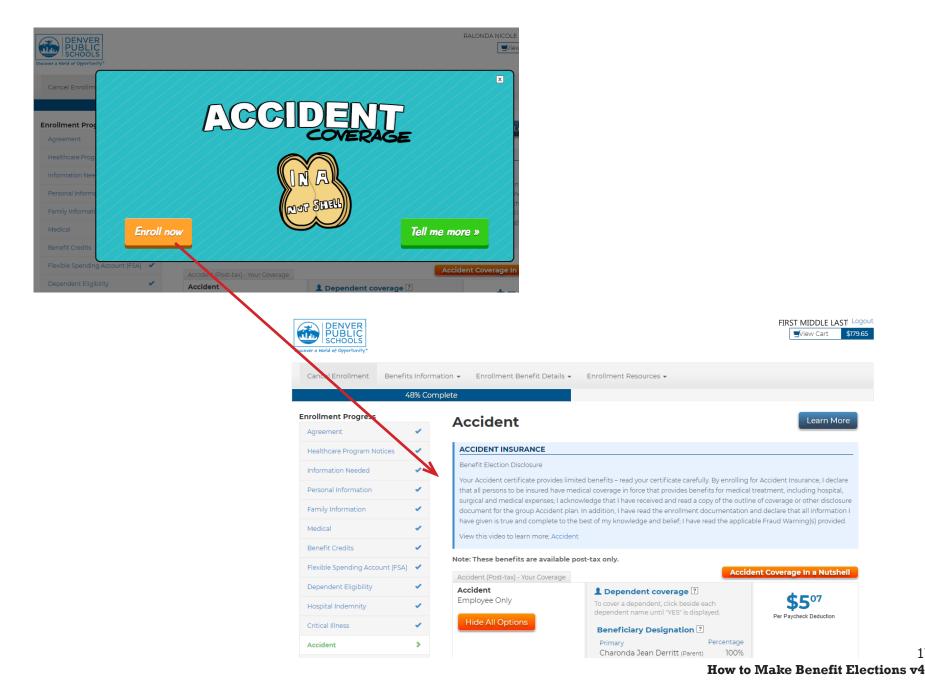

17

Step 16: Choose your dental plan on this page. When you are finished, click the green Continue button.

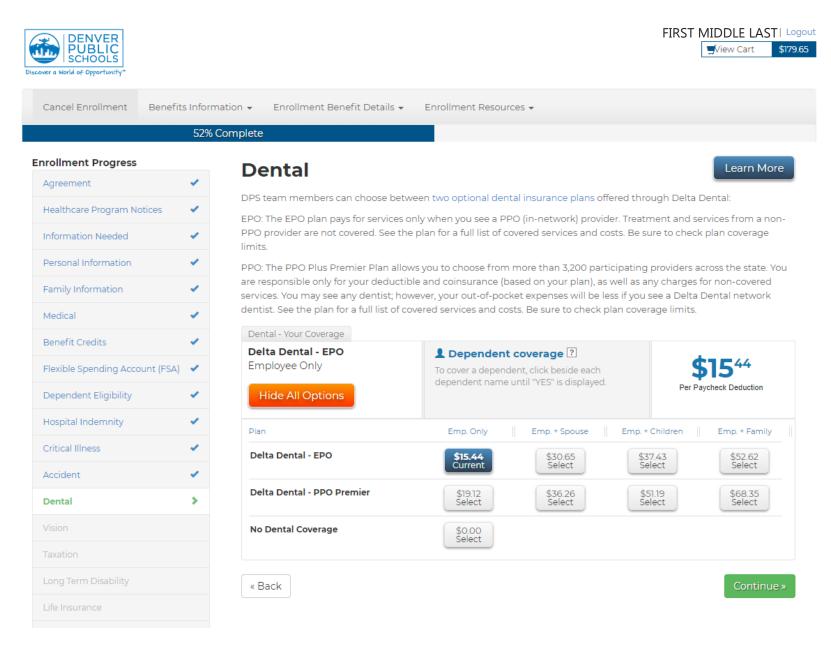

**Step 17:** Choose your vision plan on this page. When you are finished, click the green Continue button.

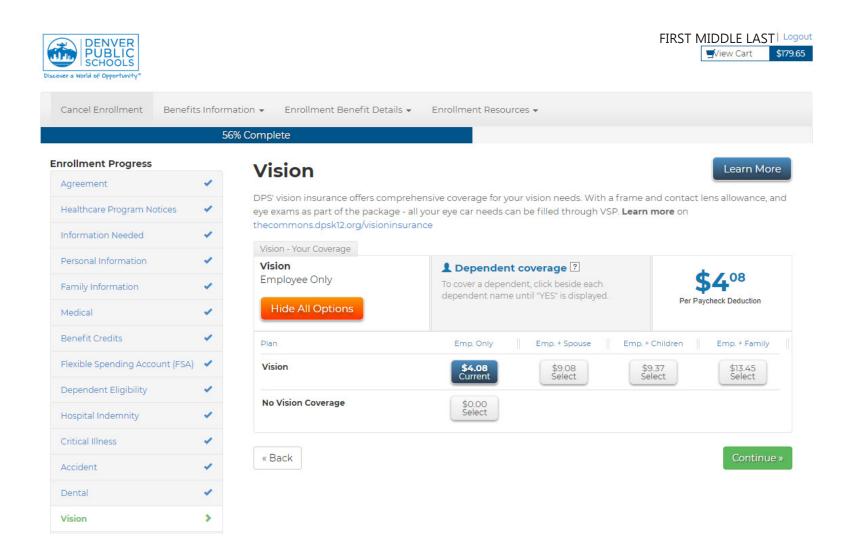

**Step 18:** On this screen, you can decide to pay for benefits on a pre- or post-tax basis by selecting the appropriate radio button next to your choice. For more information on how Pre or Post Tax elections may affect you, click <u>here</u>. When you are done, click the green Continue Button.

|                                |     | 60% Complete                                                                                                    |
|--------------------------------|-----|----------------------------------------------------------------------------------------------------|
| rollment Progress              |     | Taxation                                                                                                    |
| Agreement                      | 1   | Taxation                                                                                                    |
| Healthcare Program Notices     |     | Paying for Your Benefits:                                                                                                    |
| nformation Needed              |     | Pre-Tax vs. Post-Tax Elections                                                                                                    |
| Personal Information           |     | You may elect to have your medical, dental and vision premiums deducted from your paycheck on a pre-tax of post-tax basis. When you pay the premiums with pre-tax dollars, you reduce the cost of the coverage. This savings is the result of reduced PERA contributions and Medicare, federal and state tax withholdings. |
| Family Information             | 1   | To maximize your PERA Highest Average Salary (HAS) calculation during the 3-5 years prior to your retiremen                                                                                                    |
| Medical                        | ~   | you may want to consider electing benefits on a post-tax status. A post-tax status will not reduce your Highes<br>Average Salary for pension purposes. Please contact CO PERA for questions regarding your PERA pension and<br>Highest Average Salary.                                                                     |
| Benefit Credits                | ×   |                                                                                                    |
| lexible Spending Account (FSA) | 1   | Please indicate below if you would like your medical, dental, and/or vision premiums taken on a pre-tax post-tax basis for this plan year.                                                                                                    |
| Dependent Eligibility          | *   | Note: If you are waiving benefits you will still need to complete this screen to move forward in your bene<br>elections. The recommended option to select is pre-tax for any of the benefits that you have chosen to                                                                                                    |
| Hospital Indemnity             | × . | waive.                                                                                                    |
| Critical Illness               | × . | Medical                                                                                                    |
| Accident                       | 1   | Pre-Tax                                                                                                    |
| Dental                         |     | Post-Tax                                                                                                    |
| Vision                         | -   | Dental                                                                                                    |
|                                |     | Pre-Tax                                                                                                    |
| Taxation                       | >   | Post-Tax                                                                                                    |
| Long Term Disability           |     | Vision                                                                                                    |
| Life Insurance                 |     | Pre-Tax                                                                                                    |
| Legal                          |     | Post-Tax                                                                                                    |
| DPS Sick Leave Bank            |     | « Back                                                                                                    |
| Retirement                     |     |                                                                                                    |

**Step 19:** You don't need to make any changes to this information as this is a benefit paid for by DPS. After reading, click the green Continue button.

| DENVER<br>PUBLIC<br>SCHOOLS   |              | FIRST MIDDLE LAST   Logou                                                                                               |
|-------------------------------|--------------|----------------------------------------------------------------------------------------------------|
| Cancel Enrollment Bene        | fits Informa |                                                                                                    |
|                               |              | 64% Complete                                                                                                    |
| Enrollment Progress           |              | Long Term Disability                                                                                                    |
| Agreement                     | × .          | DPS provides long-term disability insurance to eligible employees automatically and at no cost. Disability insurance is |
| Healthcare Program Notices    | × .          | designed to help you meet your financial needs if you become unable to work due to an illness or injury. For more       |
| Information Needed            | × .          | information visit The Commons.                                                                                          |
| Personal Information          | × .          | Benefit: 60% of monthly earnings, up to \$5,000 per month.                                                              |
| Family Information            | × .          | Waiting period: 90 days                                                                                                 |
| Medical                       |              | Company Paid Long Term Disability - Your Coverage                                                                       |
| Benefit Credits               |              | 60% of earnings up to \$5,000 per month                                                                                 |
| Flexible Spending Account (FS | A) 🗸         | « Back                                                                                                    |
| Dependent Eligibility         | ×            |                                                                                                    |
| Hospital Indemnity            | × .          |                                                                                                    |
| Critical Illness              | 1            |                                                                                                    |
| Accident                      | × .          |                                                                                                    |
| Dental                        | × .          |                                                                                                    |
| Vision                        | × .          |                                                                                                    |
| Taxation                      | × .          |                                                                                                    |
| Long Term Disability          | >            |                                                                                                    |
| Life Insurance                |              |                                                                                                    |

**Step 20:** You may elect supplemental life insurance on this page. You can find more information about the requirements for this program in your benefits guide. Learn more at <u>thecommons.dpsk12.org/lifeinsurance</u>. When you are done, click the green Continue button.

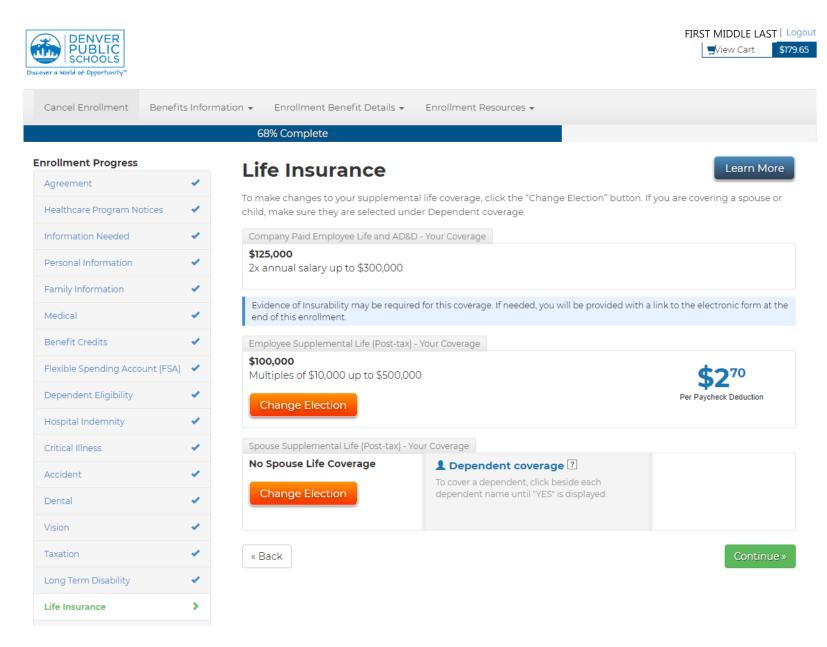

**Step 21:** If you choose to, you can also elect to participate in MetLife's post-tax paid legal services. Learn more at <u>thecommons.dpsk12</u>. <u>org/supplementalinsurance</u>. When you are done with your selection, click the green Continue button.

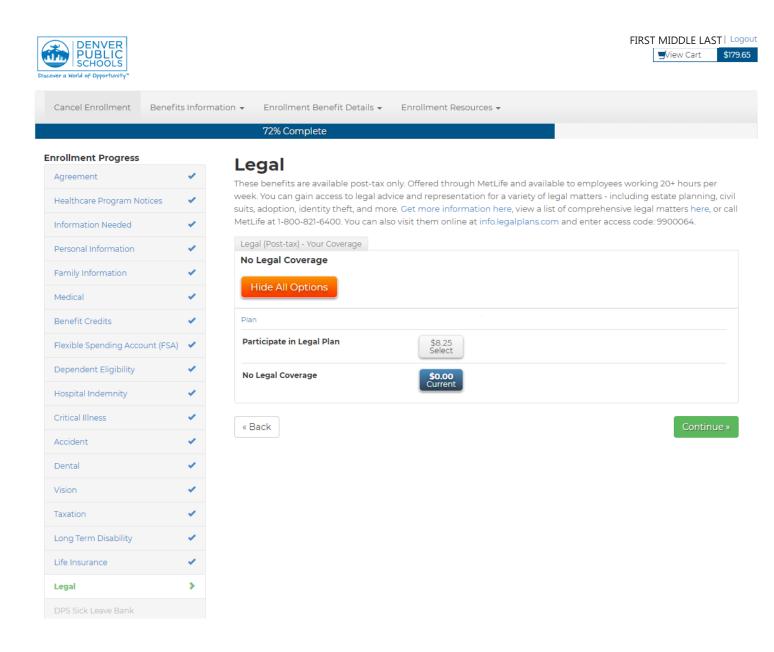

**Step 22:** If you would like to participate in DPS's Sick Leave Bank, you can make your selection here. Learn more at <u>thecommons.dpsk12</u>. <u>org/slb</u>. When you are done, click the green Continue button.

| Cancel Enrollment Benefits      | s Information 👻 Enrollment Benefit Details 👻 Enrollment Resources 👻                                                                                                    |
|---------------------------------|----------------------------------------------------------------------------------------------------|
|                                 | 76% Complete                                                                                                    |
| Enrollment Progress             | DPS Sick Leave Bank                                                                                                    |
| Agreement                       | DPS SICK Leave Bank     Make a benefit selection below; or, to keep your current coverage, click "Continue."                                                                                                    |
| Healthcare Program Notices      | <ul> <li>Note: 1 sick day will be deducted in November of each year you are enrolled in Sick Leave Bank.</li> </ul>                                                                                                    |
| Information Needed              |                                                                                                    |
| Personal Information            | <ul> <li>All benefits-eligible DPS employees who accrue sick time will be eligible for 320 hours of Sick Leave Bank prorated by<br/>their FTE. You can only make your Sick Leave Bank election during Open Enrollment. The purpose of the Sick Leave Ban</li> </ul>                                                                                                    |
| Family Information              | is to provide additional sick leave days (upon approval) to employees who are on an extended personal illness leave, have                                                                                                    |
| Medical                         | <ul> <li>used all of their available sick time and would otherwise be on an unpaid leave status. Learn more about how to access and use the Sick Leave Bank on The Commons.</li> </ul>                                                                                                    |
| Benefit Credits                 | Sick Leave Bank - Your Coverage                                                                                                    |
| Flexible Spending Account (FSA) | Participating                                                                                                    |
|                                 | Hide All Options                                                                                                    |
| Dependent Eligibility           | Plan                                                                                                    |
| Hospital Indemnity              |                                                                                                    |
| Critical Illness                | Participating \$0.00<br>Current                                                                                                    |
| Accident                        | Not Participating     \$0.00     Select                                                                                                    |
| Dental                          | <ul> <li>Image: A set of the set of the</li></ul> |
| Vision                          | Continue >                                                                                                    |
| Taxation                        |                                                                                                    |
| Long Term Disability            |                                                                                                    |
| Life Insurance                  |                                                                                                    |
| Legal                           |                                                                                                    |
| DPS Sick Leave Bank             | <b>&gt;</b>                                                                                                    |

**Step 23:** In addition to the PERA Retirement account you pay into, you can add other accounts through AIG and PERA. To express interest, click the checkbox next to each. When you are done, click the green Continue button. Learn more at <u>thecommons.dpsk12.org/</u><u>retire</u>. When you are done, click the green Continue button.

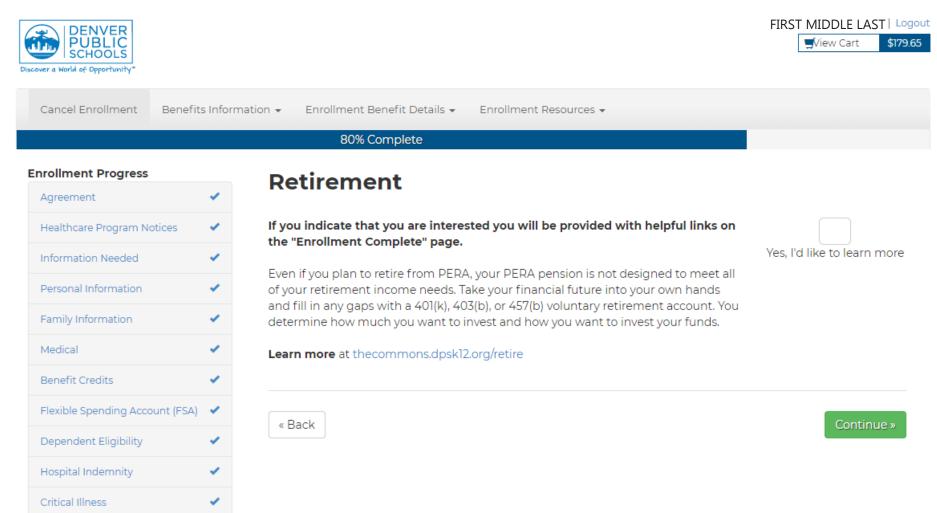

**Step 24:** As a part of DPS's comprehensive benefits package, the Employee Wellness department is there to promote wellness for our educators and other personnel. Learn more about your Well Aware Awards and what the Wellness Team is doing for you at <u>thecommons</u>. <u>dpsk12.org/wellness</u>. When you are done reading, click the green Continue button.

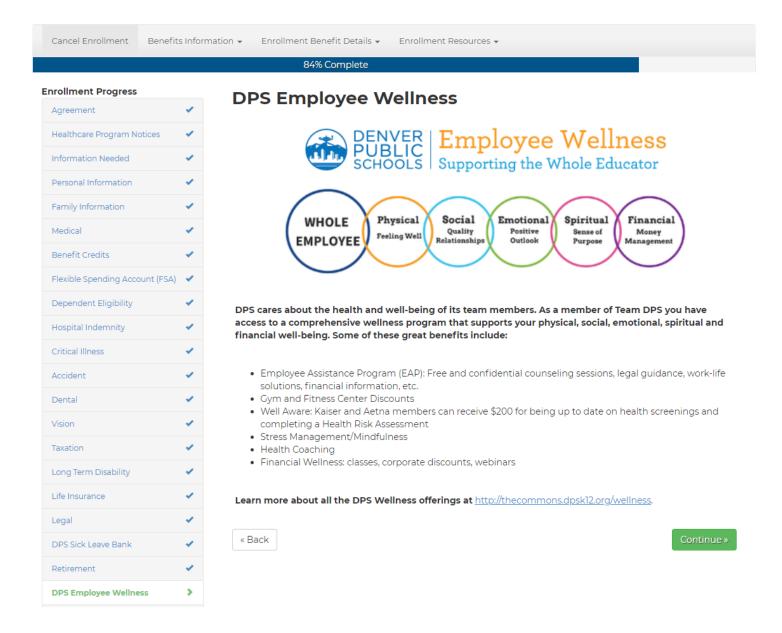

**Step 25:** This screen provides information on supplemental benefits, such as insurance for pets, autos, and home. To express interest, click the checkbox next to each. At the end of the benefit election process, you will see more information about each one you selected on the confirmation page at the end. You can also learn more about commuter benefits by watching a short video by WageWorks. Learn more at <u>thecommons.dpsk12.org/supplementalinsurance</u>. When you are done, click the green Continue button.

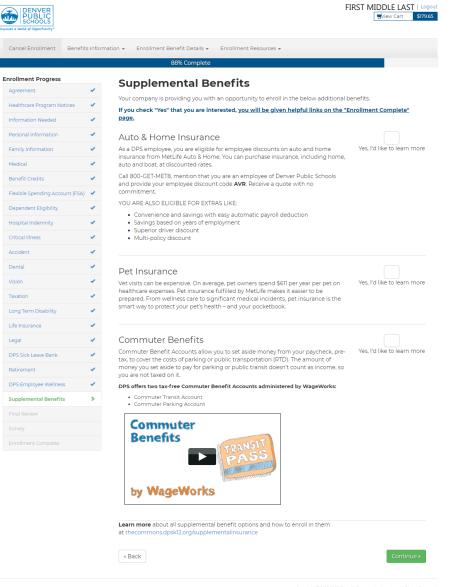

Copyright © 2017-2020 Benefit Communications, Inc. All Rights Reserved WEBCIUAT2-336

**Step 26:** You're almost done electing your benefits. Review your selections then press the green button to complete the open enrollment process.

|                               |       | 92%                                                                                 | Complete              |           |          |                   |                     |               |
|-------------------------------|-------|-------------------------------------------------------------------------------------|-----------------------|-----------|----------|-------------------|---------------------|---------------|
| nrollment Progress            |       | Deview and                                                                          |                       | Com       | nlata    |                   |                     |               |
| Agreement                     | 1     | Review and (<br>Note: Your elections will no                                        |                       |           |          | be complete       | until you click the | "Complete     |
| Healthcare Program Notices    | 1     | Enrollment" button below.                                                           |                       |           |          |                   |                     |               |
| Information Needed            | 1     | Items that require your atten                                                       | ition are listed at t | he bottom | in red.  |                   |                     |               |
| Personal Information          | 4     | Benefit                                                                             |                       |           | Covera   |                   | Effective Date      | Cost          |
| Family Information            | 4     | Medical (Pre-Tax)<br>- Aetna DHMO                                                   |                       |           | Emplo    | yee Only          | 07/01/2020          | \$250.42      |
| Medical                       | ~     | Health Care Flexible Spending                                                       | g Account (FSA)       |           | \$1,500  |                   | 07/01/2020          | \$62.50       |
| Benefit Credits               | 1     | Hospital Indemnity (Post-tax)                                                       |                       |           | Emplo    | yee Only          | 07/01/2020          | \$5.09        |
| Flexible Spending Account (F5 | 5A) 🖌 | - Hospital Indemnity                                                                |                       |           |          |                   |                     |               |
| Dependent Eligibility         | 1     | Critical Illness Insurance (Post<br>- \$30,000                                      | t-tax)                |           | Emplo    | yee Only          | 07/01/2020          | \$5.85        |
| Hospital Indemnity            | 1     | Accident (Post-tax)                                                                 |                       |           | Emplo    | yee Only          | 07/01/2020          | \$5.07        |
| Critical Illness              | 1     | Dental (Pre-Tax)                                                                    |                       |           | Emplo    | yee Only          | 07/01/2020          | \$15.44       |
| Accident                      | 1     | - Delta Dental - EPO                                                                |                       |           |          |                   | 07/01/2020          |               |
| Dental                        | 1     | Vision (Pre-Tax)<br>- Vision                                                        |                       |           | Emplo    | Employee Only 07/ |                     | \$4.08        |
| Vision                        | 1     | Company Paid Long Term Disability<br>- 60% of earnings up to \$5,000 per month      |                       |           |          |                   | 07/01/2020          | \$0.00        |
| Taxation                      | × .   | Company Paid Employee Life and AD&D                                                 |                       |           | \$125,00 | 00                | 07/01/2020          | \$0.00        |
| Long Term Disability          | 1     | - 2x annual salary up to \$300,000<br>Employee Supplemental Life (Post-tax) \$100,0 |                       |           |          | 07/01/2020        | \$2.70              |               |
| Life Insurance                | 1     | Employee Supplemental Life (Post-tax)<br>- Multiples of \$10,000 up to \$500,000    |                       |           | \$100,0  | 00                | 07/01/2020          | \$2.70        |
| Legal                         | × .   | Spouse Supplemental Life (Post-tax)<br>- No Spouse Life Coverage                    |                       |           |          |                   | 07/01/2020          | \$0.00        |
| DPS Sick Leave Bank           | 1     | Legal (Post-tax)                                                                    |                       |           |          |                   | 07/01/2020          | \$0.00        |
| Retirement                    | 1     | - No Legal Coverage<br>Sick Leave Bank                                              |                       |           |          |                   | 07/01/2020          | \$0.00        |
| DPS Employee Wellness         | 1     | - Participating                                                                     |                       |           |          |                   | 07/01/2020          | \$0.00        |
| Supplemental Benefits         | 1     | Benefit Credits<br>- Benefit Credits                                                |                       |           | \$0.00   |                   | 07/01/2020          | \$-171.50     |
| Final Review                  | >     |                                                                                     |                       |           |          |                   | Per Pay Pe          | riod \$179.65 |
| Survey                        |       |                                                                                     |                       |           |          |                   |                     |               |
| Enrollment Complete           |       | Dependents<br>No dependents provided.                                               |                       |           |          |                   |                     |               |
|                               |       | Beneficiaries - Crit Illne                                                          |                       |           |          |                   |                     |               |
|                               |       | Name                                                                                | DOB                   | SSN       | Relation | Gender            | Designation         | Percentage    |
|                               |       | Charonda Jean Derritt                                                               | 04/07/1968            |           | Parent   | F                 | Primary             | 100           |
|                               |       | Beneficiaries - Accident                                                            |                       |           |          |                   |                     |               |
|                               |       | Name                                                                                | DOB                   | SSN       | Relation | Gender            | Designation         | Percentage    |
|                               |       | Charonda Jean Derritt                                                               | 04/07/1968            |           | Parent   | F                 | Primary             | 100           |
|                               |       |                                                                                     |                       |           |          |                   |                     |               |

**Step 27:** We value your feedback; your last step in the process is to fill out a survey about the experience. Click the down arrow in the field next to each question or statement to select your answer. When you are done, click the green Continue button.

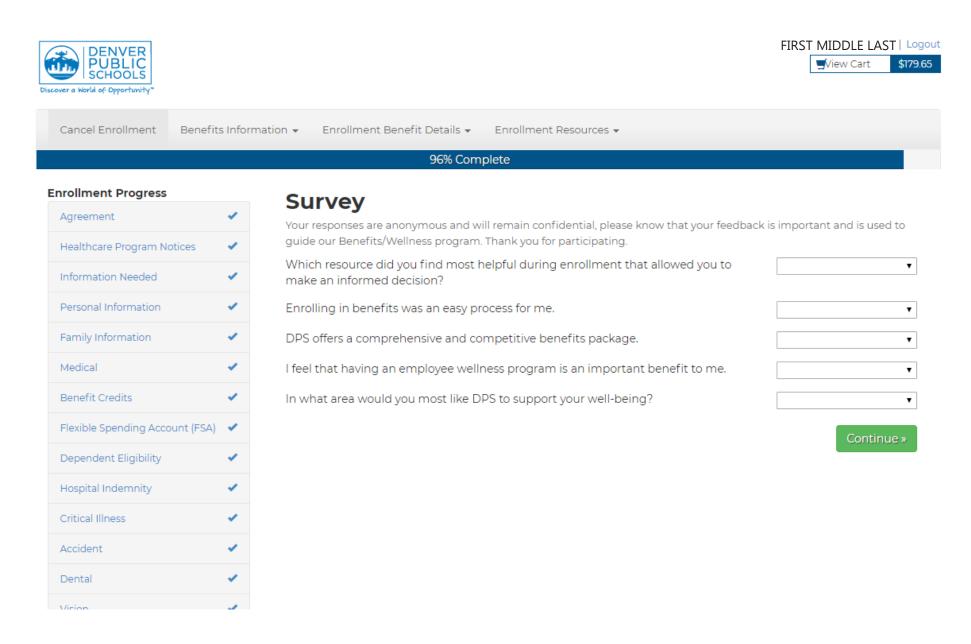

You have completed your benefits enrollment for this year. You can print a copy of your elections or email yourself a copy. You are able to email to more than one person. After entering the first email, close the pop up window and select "Email a copy of your elections" again. If you expressed interest in hearing more about the options available on the Retirement and Supplemental Benefits screens, you will receive information about how to follow up.

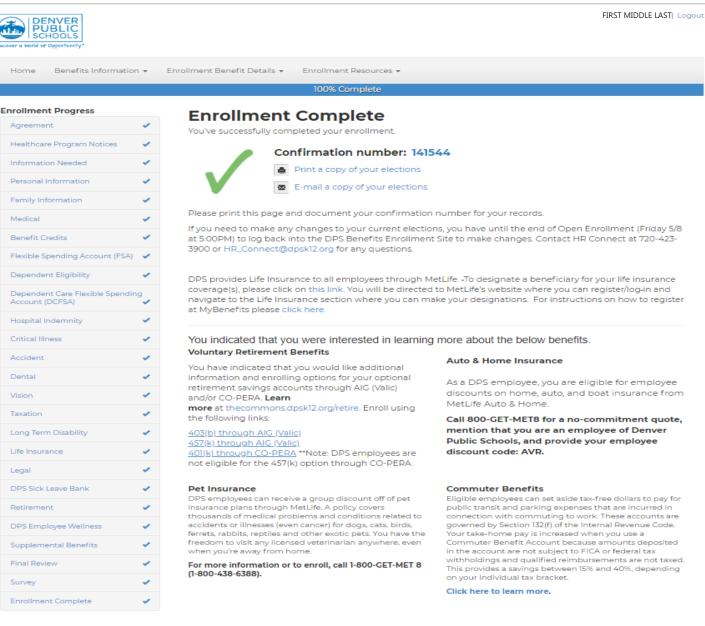

When you click on "Print a copy of your elections," you will see a confirmation page like the one below. If you would like to print it, click on "Click here to Print."

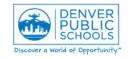

## NAME: CONFIRMATION NUMBER: CONFIRM DATE/TIME:

## FIRST NAME LAST NAME 12345 4/20/2020 3:37:57 PM

| Benefit Plan                                 | Benefit Coverage                           | Employee<br>Cost | Effective<br>Date |
|----------------------------------------------|--------------------------------------------|------------------|-------------------|
| Benefit Credits:                             | Benefit Credits                            | (\$171.50)       | 07/01/2020        |
| Medical (Pre-Tax):                           | Aetna DHMO Employee Only                   | \$250.42         | 07/01/2020        |
| Health Care Flexible Spending Account (FSA): | \$1,200                                    | \$50.00          | 07/01/2020        |
| Hospital Indemnity (Post-tax):               | No Hospital Indemnity Coverage             | \$0.00           | 07/01/2020        |
| Critical Illness Insurance (Post-tax):       | \$30,000 Employee Only                     | \$5.85           | 07/01/2020        |
| Accident (Post-tax):                         | Accident Employee Only                     | \$5.07           | 07/01/2020        |
| Dental (Pre-Tax):                            | Delta Dental - EPO Employee Only           | \$15.44          | 07/01/2020        |
| Vision (Pre-Tax):                            | Vision Employee Only                       | \$4.08           | 07/01/2020        |
| Company Paid Long Term Disability:           | 60% of earnings up to \$5,000 per<br>month | \$0.00           | 07/01/2020        |
| Company Paid Employee Life and<br>AD&D:      | 2x annual salary up to \$300,000           | \$0.00           | 07/01/2020        |
| Employee Supplemental Life (Post-tax):       | No Employee Life Coverage                  | \$0.00           | 07/01/2020        |
| Spouse Supplemental Life (Post-tax):         | No Spouse Life Coverage                    | \$0.00           | 07/01/2020        |
| Legal (Post-tax):                            | No Legal Coverage                          | \$0.00           | 07/01/2020        |
| Sick Leave Bank:                             | Participating                              | \$0.00           | 07/01/2020        |
|                                              | TOTAL PAY PERIOD DEDUCTION:                | \$159.36         |                   |

### Beneficiaries - Crit Illness

| Name                    | SSN | Relation | DOB      | Gender | Designation | Percentage |
|-------------------------|-----|----------|----------|--------|-------------|------------|
| FIRST LAST              | F   | PARENT   | 1/1/2011 | Female | Primary     | 100%       |
| Beneficiaries - Accider | nt  |          |          |        |             |            |
| Name                    | SSN | Relation | DOB      | Gender | Designation | Percentage |
| FIRST LAST              | F   | PARENT   | 1/1/2011 | Female | Primary     | 100%       |

## Click here to Print

Click here to Close Window

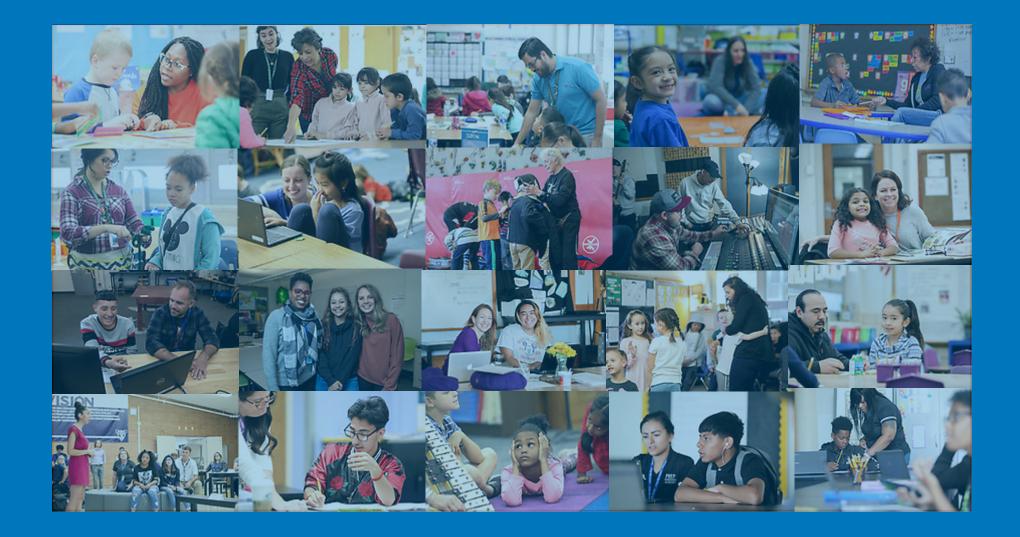

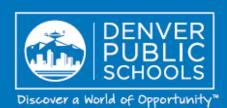

DENVER PUBLIC SCHOOLS | 1860 Lincoln St 80203 | dpsk12.org